# **Tutorials**

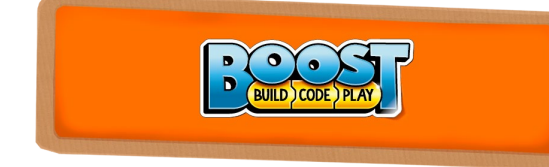

## **Creating Custom Blocks with The Creative Toolbox**

#### By Sanjay Seshan & Arvind Seshan

#### **About the Authors**

Sanjay and Arvind, or the Seshan Brothers, are well-known in the LEGO® robotics community. They are the founders of <EV3Lessons.com>, a highly popular site to learn to program with MINDSTORMS, and they are also the winners of the prestigious FIRST LEGO® League World Festival Champion's Award. They love to play with all LEGO® robotics platforms, and enjoy teaching programming and sharing their creations with others.

#### **Introduction**

LEGO® Boost has a great many possibilities for coding. You can start with the built-in models and their programs. However, the Creative Canvas section of the App allows you to explore further and make highly sophisticated programs.

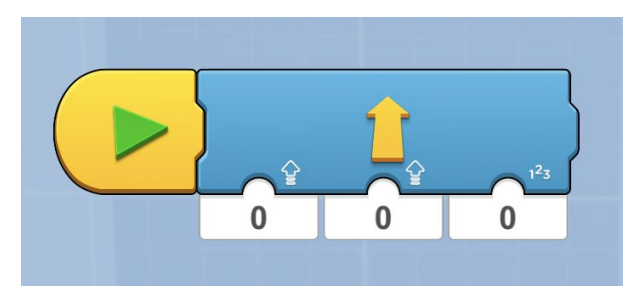

#### **Lesson Objective**

Boost lets you learn many programming concepts while having fun with the built-in models. In this lesson, you use Vernie to explore additional coding concepts. You will program Vernie to move a particular distance of your choice that you will measure in centimeters. You will create a custom block for Vernie that will allow you to enter both the speed and distance that you want Vernie to move. You will be programming using the Creative Canvas area of the App.

#### **Robot Design**

Follow the building instructions in the Boost App to construct Vernie. No modifcations will need to be made. However, you will need a centimeter ruler or meter stick for the next part of the tutorial.

### **Converting Centimeters to Motor Degrees**

The first step in creating the custom block is to calculate how many motor degrees Vernie moves for every centimeter. Place Vernie along a meter stick or centimeter ruler on the foor.

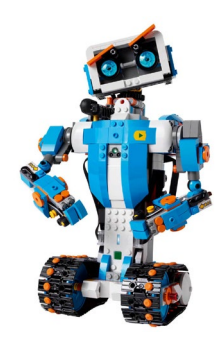

**Step 1:** Drag in a *Start Block*

Drag in a *Button Widget Show Block* so that the button will be shown to the user

Drag in a Set *Motor Rotation Sensor Block* and set it to 0 to reset the rotation sensor

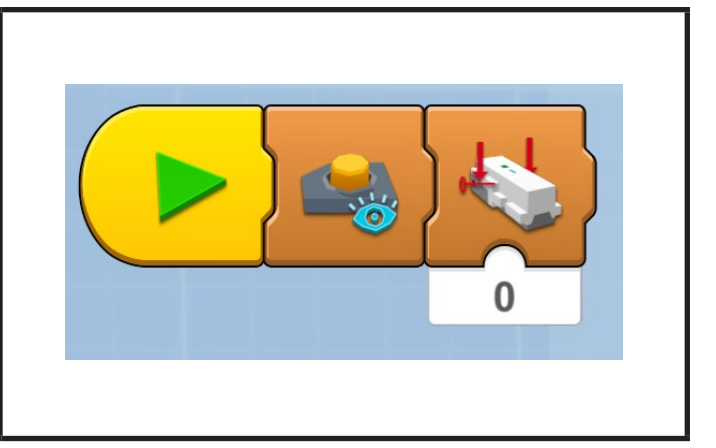

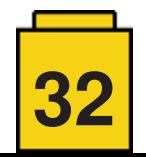

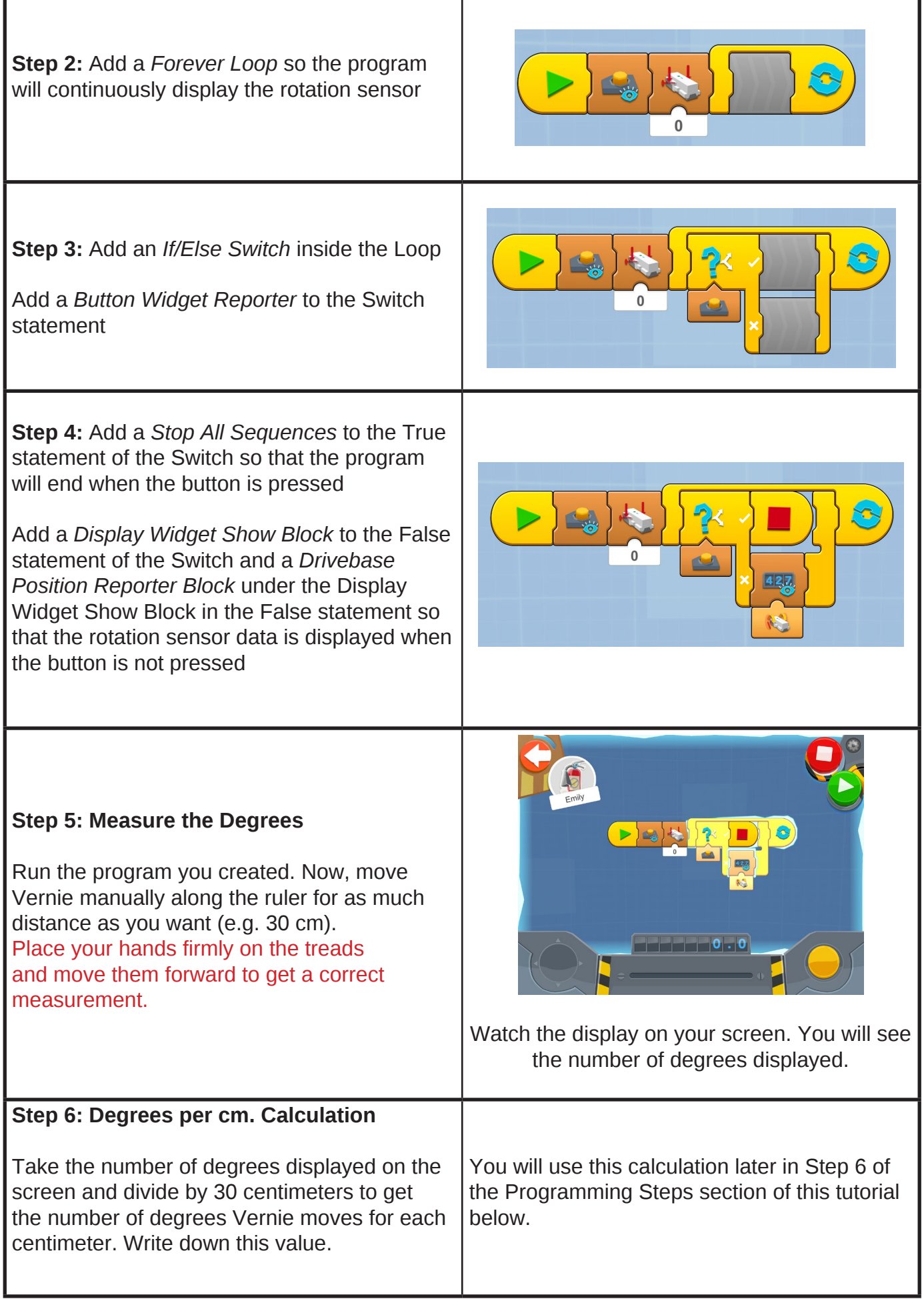

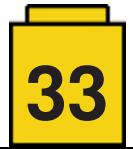

#### **Programming Steps**

Go to the Creative Canvas Area of the Boost App.

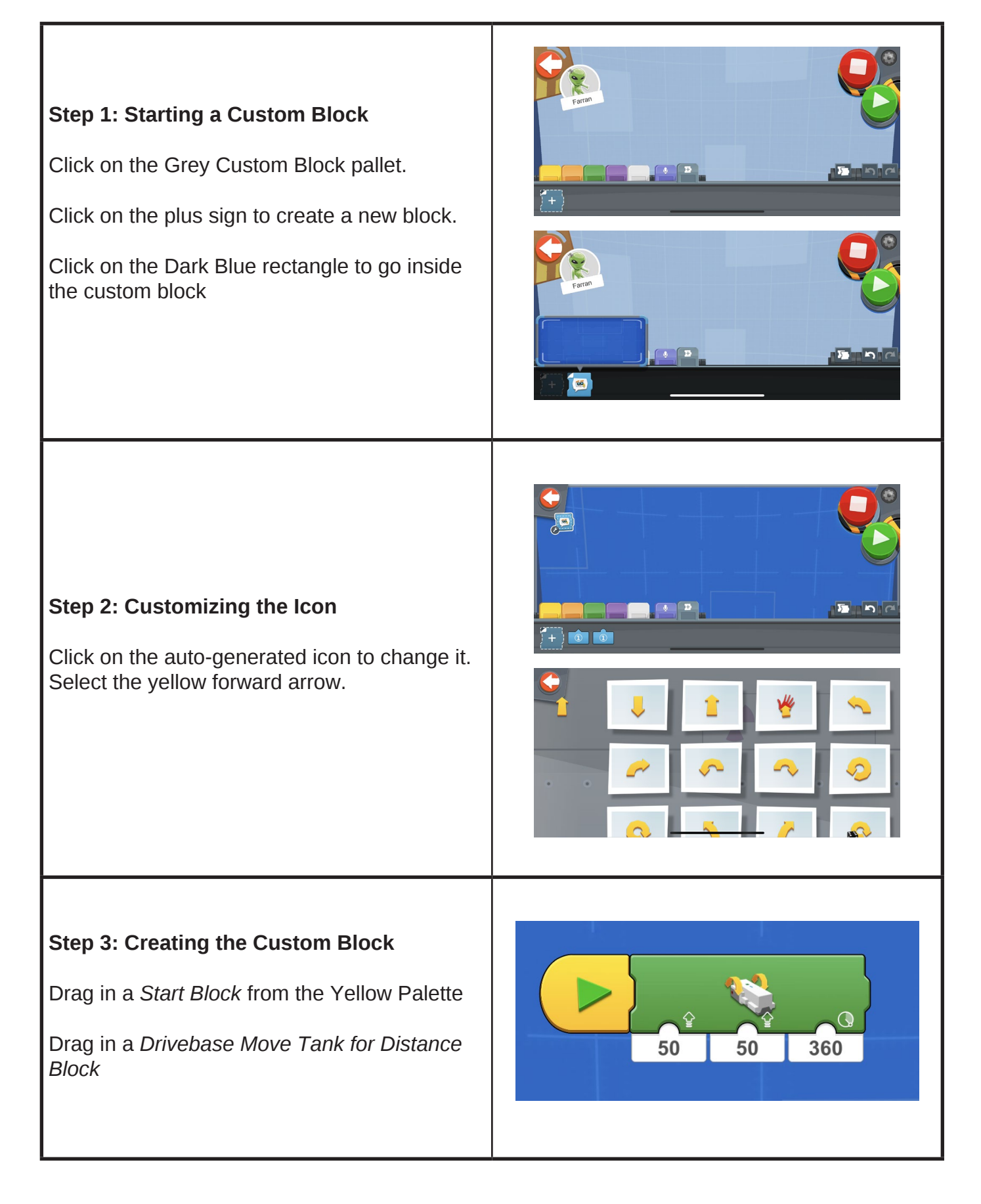

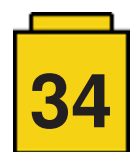

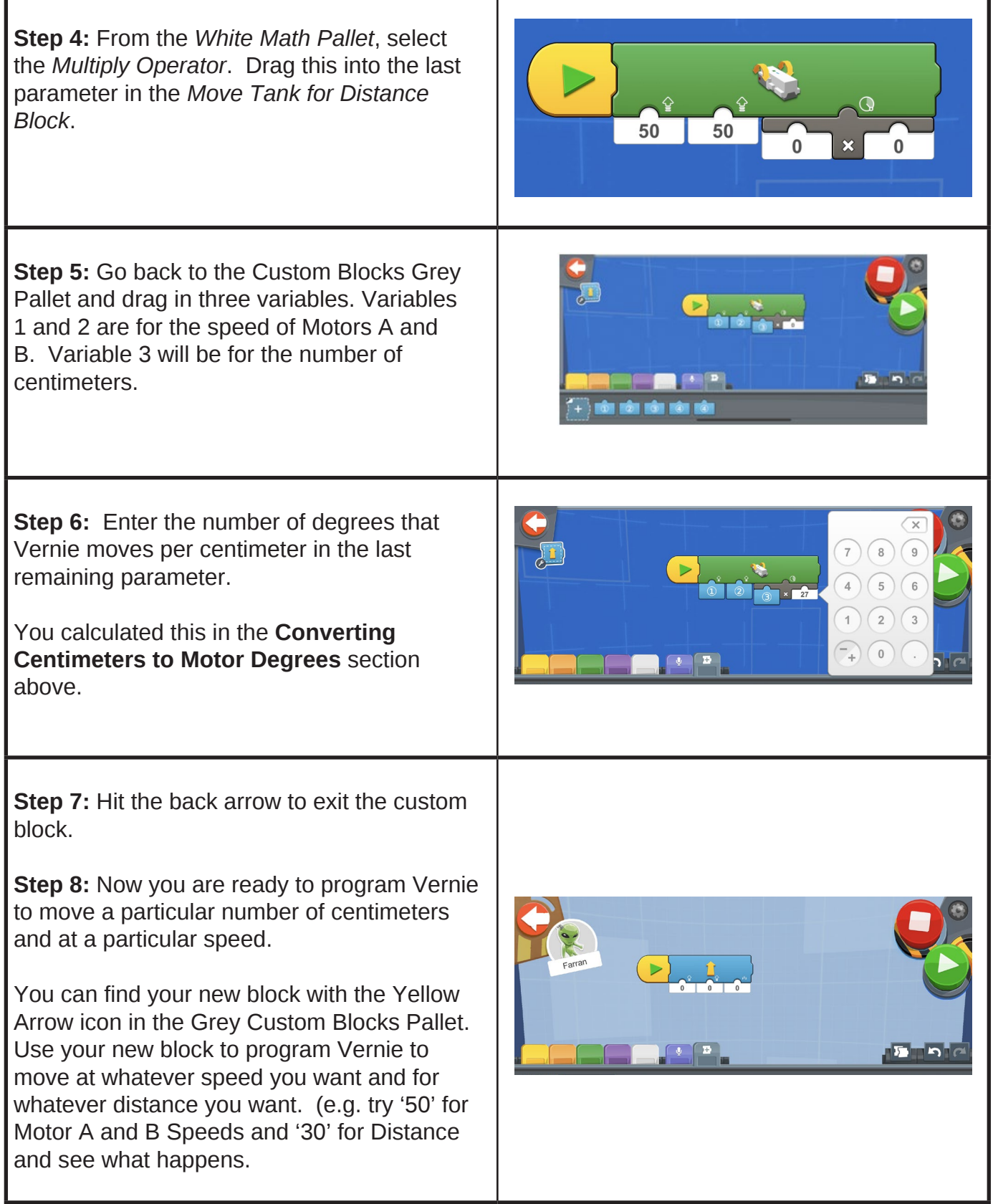

**#**

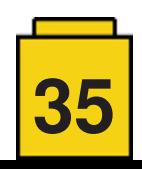